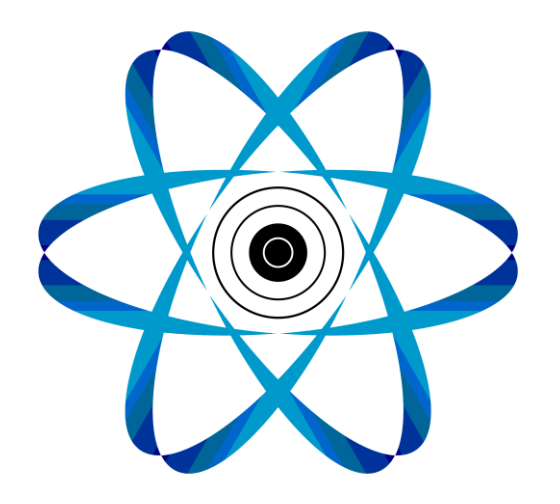

# Instruction Manual TRICS

#### Directory:

- Scope of supply
- Installation
- Start
- Measurement
- Evaluation
- Liveview
- Database
- Hotkeys
- Updates

#### 1. Scope of supply

**TRICS** 

Sensor

modeling clay

## 2. Installation

You can download the software and driver at [\(http://Messtechnik-Sportschiessen.de](http://messtechnik-sportschiessen.de/))

If you don´t know whether you have a 32- or 64-bit system, you will find it out by following these steps:

Click on the Windows button -> Settings -> System -> Info

First of all, install the driver on your computer.

For unpacking the .zip file you need the password transmitted by us.

After that your computer provides a folder "TRICS". If you double-click the file "TRICS", you are requested to put in the software password. After the correct submission you can choose whether you want to provide a link on the desktop or not.

You have to type in the password only once.

Connect the box with the USB cable to the computer and connect the sensor with the box.

The sensor should be fixed with a small piece of modeling clay on the golden side to the trigger. Furthermore, it serves the stability and avoids damages of the sensor if you fix the cable to the grip. It can happen that the modeling clay does not stick to the material of new grips.

Please handle the sensor very warily because damages can affect the measuring accuracy.

**Please note:** There can be problems with the installation of the driver for Windows 8 and 10. If it is the case that Trics is not recognized automatically by the software, please follow these steps:

Start button -> system settings -> search "device manager" -> open device manager -> connections -> Prolific legal click "driver's software update" -> "look for drivers on the computer" -> select "from a list of device drivers on the computer" -> doubleclick the version of 2008. The driver installs itself automatically and you can close the window.

# 3. Start

If you start the program the start screen appears. You can choose different options:

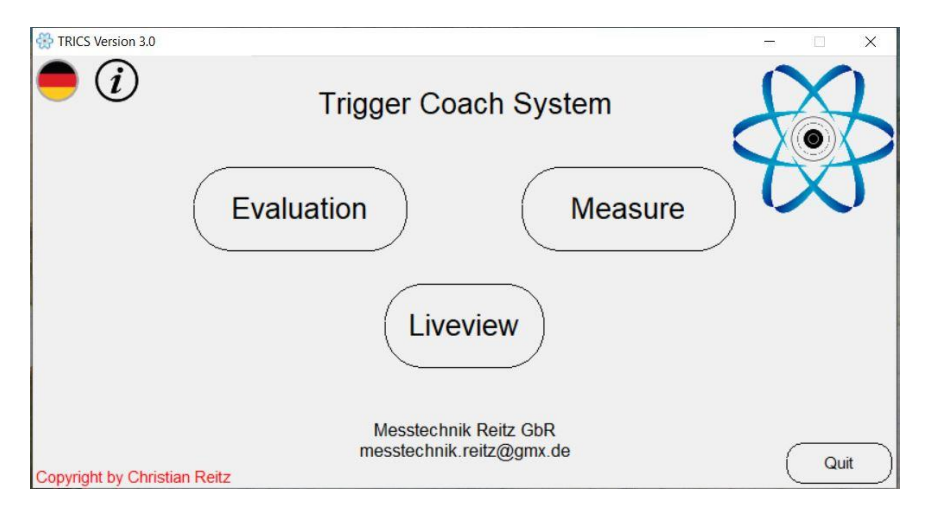

- Measure: Starts recording the pressure
- Evaluation: Display of stored measurements
- Liveview: functional test of the sensor on a real-time basis without storage
- Language: select German or English
- Information: find Hotkeys here
- Quit: Quit the program

#### 4. Measurement

With the click on the button "Measure" you are asked to fill in various information into the next window "data collection".

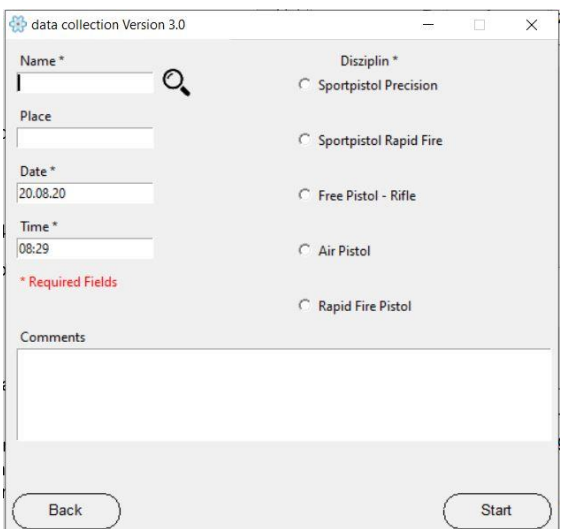

The mandatory items must be filled in. The comment comprises 340 signs.

You are passed on to the next window by confirming the information.

If the device should not be connected, a notification will appear.

You can open the Database next to the name.

Please note: For rapid fire pistol there can be made a differentiation between 8, 6 and 4 seconds.

Under "Settings" you can determine individually the preterm before the beginning of the measurement, the threshold for the activation of the sensor, the recording time of the measurement, and the zoom. These settings will be saved in the Database for each name.

The measurement begins, as soon as you touch the sensor. The threshold value for this is varyingly high for the different disciplines, however, in the pre-settings clearly under the pressure point. After the activation a countdown starts after which the measurement begins automatically. The measurement of a shot or a series is finished after the adjusted time. Afterwards the representation of the pressure course curve occurs. You can delete the indicated curve.

If you press "K" you can apply comments for every shot.

If you press "L" you will be able to draw a line.

After pressing the button "Zoom" you will be able to enlarge or zoom out the line.

To fire several shots/series, you only have to reiterate the measurement by hitting slightly the deduction again. The shots/series are automatically stored.

By confirming the "audio on"-button the pressure course can be heard as a tone. It happens on a real-time basis as soon as the preterm starts.

If you like to finish the measurement you either click on the button "main menu" or "close".

**Please note**: With air pistol the firing is perceptible only by a small increase in the recording. With some trigger systems this increase can hardly be visible. Here you can take the highest point of the recording as firing.

If the curves differs in height with consistent settings, you should pay attention to press always concentrically on the sensor.

#### 5. Evaluation

If you click on the button "evaluation" you are asked to choose a file.

Moreover, a window which automatically shows the folder "recordings" opens. Now you can select a requested file by Name/Discipline/Date and confirm by double-click. If you like to load a recording which you have copied manually on your PC, you must navigate to the suitable memory and then open it.

Then you have different display options, as for example to indicate series or several shots one above the other, or to scroll back and forth within the recording and different zoom settings.

If you liked to open another recording, click on "load file" and select the new file.

#### 6. Liveview

Under the menu item "Liveview" the basic functionality of the sensor can be checked.

This point can be moreover used as training for the sensitization of the deduction finger.

An interruption of the real time transference is possible by clicking the button "break". By clicking on "go" the transference is continued and all measuring values are not indicated during the break.

If you click on "reset" the announcement jumps to the left edge of the window.

By operating the button "audio on" the pressure course can be heard as a tone. It happens on a real-time basis.

You can choose between 150, 500 and 1000 gram of deduction weight.

#### 7.Database

You can find the Database either in Measurement -> Database or with the Hotkey "V". You can change the setting for each athlete or create a new one.

#### 8.Hotkeys

 $I = Information$ 

Hauptmenü:

 $Q =$  Quit program  $D =$  Create desktop shortcut

S = system information

A = Administration athletes database

Auswertung:

 $\leftrightarrow$  prev and next  $G = go to shot$ 

 $C =$  Comments

Messung:

 $C =$  Comments  $L =$  draw line

### 9. Updates

Updates will be announced by us via email. To install a new update please follow the instructions below:

Open the memory location of the folder "TRICS". Delete this folder. All recordings are stored separately and are not deleted. The desktop link must not be deleted, except you do not need it anymore.

Download the new software from our homepage now and carry out the steps under point 2 "Installation".

The driver must not be installed again.

If you still have questions or you need help, do not hesitate to contact us via email.